# **SPA8000 Firmware Version 5.1.12**

This document describes the updates that have been made since version 5.1.10 and provides instructions for downloading and installing the new firmware.

- ["Changes since SPA8000 Firmware Version 5.1.10" on page](#page-0-0) 1
- ["Upgrading the Firmware for the SPA8000" on page](#page-1-0) 2

## <span id="page-0-0"></span>**Changes since SPA8000 Firmware Version 5.1.10**

Fixed the following problems:

- When the SPA8000 retried a refresh SUBSCRIBE after a failure (such as 481 response), it included a tag in the To header.
- T.38 media proxy failed to relay T.38 packets, if the media proxy changed after Re-INVITE to T.38, and endpoint was behind NAT.
- The administration web server required a reboot after changes to the *FAX CED Detect Enable* and *FAX CNG Detect Enable* fields.
- A fax call failed when the caller was a PC-FAX-Modem.
- IP dialing failed and the SPA8000 rebooted when the transport was configured using TCP.
- An Accept Media Loopback Request failed in Manual mode. (CSCsm38304, CSCso70560)
- An Accept Media Loopback Request sent caller ID to the phone in Automatic mode.
- The Info page was not updated correctly to display encoder and decoder during T.38 fax transmission. (CSCsk45801)
- The Caller ID was incorrect for inbound calls on a port configured with the Ring9 Cadence. (CSCsm38327)
- The TCP session closed when a user was remotely accessing the web administration server. (CSCsm67258)
- The web page tab labels were not specific to SPA8000 features, and some pages contained unnecessary fields.
- A factory reset through the Interactive Voice Response Unit did not work consistently. CSCsm70500) **NOTE:** The IVR function has been disabled on Lines 3-8. Only Lines -2 provide access to IVR.
- DTMF strict mode did not stop all "talk-off" beeps. The signal level threshold for qualifying DTMF digits is set higher to prevent false DTMF detection. (CSCso34152) **NOTE** The recommended setting for AVT transmission is as follows:
	- DTMF Tx Method: AVT
	- DTMF Tx Mode: Strict
	- DTMF TX Strict Hold Off time: 70
- Some settings on Lines 3 to 8 did not take effect until after reboot. (CSCsj00576)
- Setting the *INVITE Expires* field and the *ReINVITE Expires* field to 0 did not remove the Expires header from outbound INVITE and reINVITE SIP messages (CSCsc23750, CSCsc74976)

## <span id="page-1-0"></span>**Upgrading the Firmware for the SPA8000**

You need to download the firmware from Linksys.com and then install it on the SPA8000.

### **Downloading the Firmware from Linksys.com**

- 1. Start Internet Explorer, and enter the following URL: <http://www.linksys.com>
- 2. From the menu at the top of the page, select **Support > Technical Support**.
- 3. Click **Choose a Product**.

**NOTE:** If you are visiting the site for the first time, you may be prompted to choose your location before continuing.

- 4. On the *Select Product Category* page, find the *Voice over IP (VoIP)* drop-down list. Choose **Voice Over IP Routers**.
- 5. On the *Choose The Device* page, choose **SPA8000**. from the drop-down list near the end of the page.

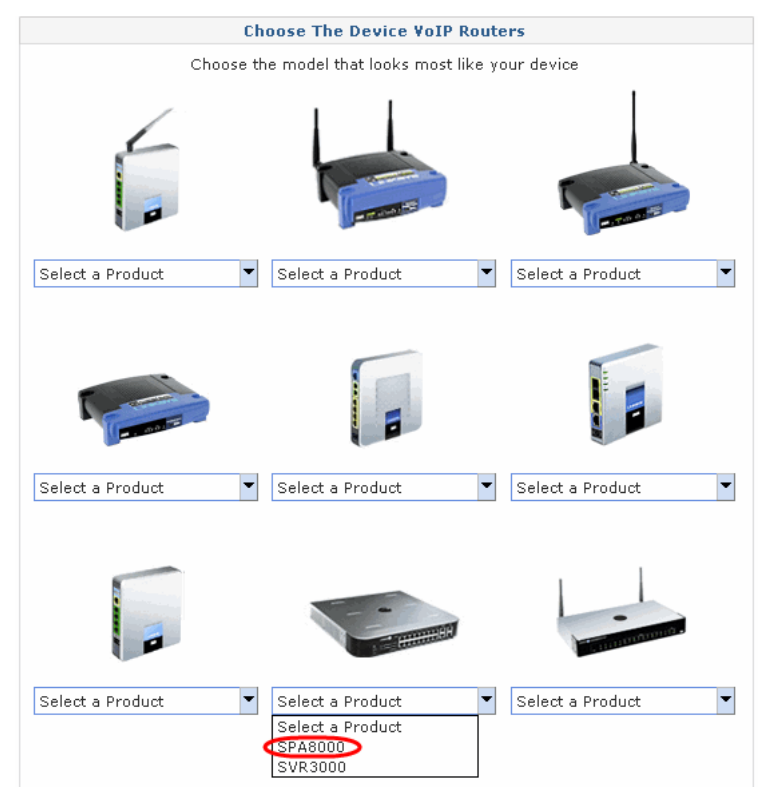

- 6. On the *SPA8000* Downloads page, choose **Version 1.0** in the drop-down list.
- 7. Under *Firmware*, click the link for the latest version of the firmware.

**NOTE:** If you are using Windows XP Service Pack 2 (SP2) and Internet Explorer, you may see the *"Pop-up blocked"* message in your browser information bar. If you see this message, click the information bar and select **Temporarily Allow Pop-ups**. Then click the link again.

- 8. Click **Save** in the *File Download* dialog box that appears.
- 9. In the *Save As* dialog box, choose a location for the file and then click **Save**.
- 10. When the download is complete, if prompted, click **Close**.

**NOTE:** The name of the file depends on the firmware file of your device. If the firmware file you download is in zip format, double-click the file and extract its contents to a single folder or to the desktop. To extract the firmware file from the archive, use a utility such as WinZip, or use the built-in decompression features of Windows XP.

#### **Installing the Firmware**

- 1. Use the administration computer to install the latest firmware:
	- a. Extract the Zip file, and then run the executable file to upgrade the firmware.
	- b. When the *Firmware Upgrade Warning* window appears, click **Continue**.
	- c. In the next window that appears, enter the IP address of the SPA8000, and then click **OK**.

**NOTE:** To find out the IP address of your SPA using a telephone handset, enter \* \* \* \*, option 110#, and write down the value.

d. In the *Confirm Upgrade* window, verify that the correct device information and product number appear. Then click **Upgrade**.

A progress message appears while the upgrade is in progress. The success window appears when the upgrade is completed. The device reboots.

- 2. Click **OK** to close the confirmation message.
- 3. To verify the upgrade, start Internet Explorer, and enter the IP address of the SPA8000. Check the *Network>Status* page. In the *Product Information* section, verify that the *Software Version* field shows the firmware version that you installed.

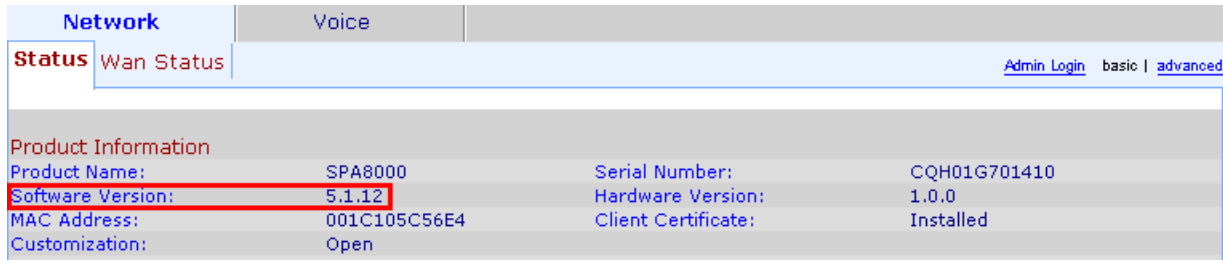

**NOTE:** You may need to refresh your browser to display the updated page reflecting the new version number.